# **МЕТОДИЧЕСКОЕ ПОСОБИЕ ДЛЯ УЧИТЕЛЯ ПО РАБОТЕ С СИСТЕМОЙ КОНТРОЛЯ КАЧЕСТВА ЗНАНИЙ (СККЗ)**

### **Оглавление**

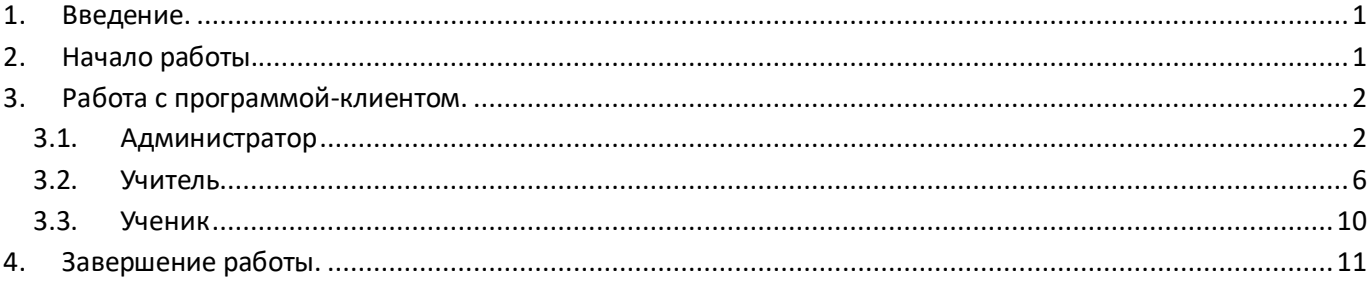

### <span id="page-0-0"></span>**1. Введение.**

Предлагаемые СККЗ контрольно-измерительные материалы по школьным предметам содержат тематические, обобщающие и итоговые тесты, включающие задания базового, повышенного и высокого уровня сложности. Задания соответствуют ФГОС и подходят к любым учебникам, включенным в федеральный перечень. Они помогут учителям в организации контроля знаний, а учащимся – подготовиться к проверочным работам. Использование заданий для диагностики знаний позволит привить школьникам навыки работы с тестами, т. е. начать постепенную подготовку к ЕГЭ. СККЗ позволит автоматически оценить результаты опросов, сохранить их в единой базе данных, предоставить как общую картину успеваемости в виде таблиц и графиков, так и индивидуальные результаты учащихся. Также СККЗ предлагает такой инструмент повышения мотивации учащихся к обучению , как рейтинг: каждый ученик может сравнивать свои успехи с успехами одноклассников.

### <span id="page-0-1"></span>**2. Начало работы.**

Для запуска панели используйте иконку на рабочем столе.

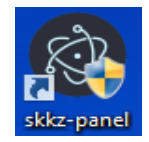

Запускаем виртуальную машину с помощью кнопки «**Запустить ВМ**».

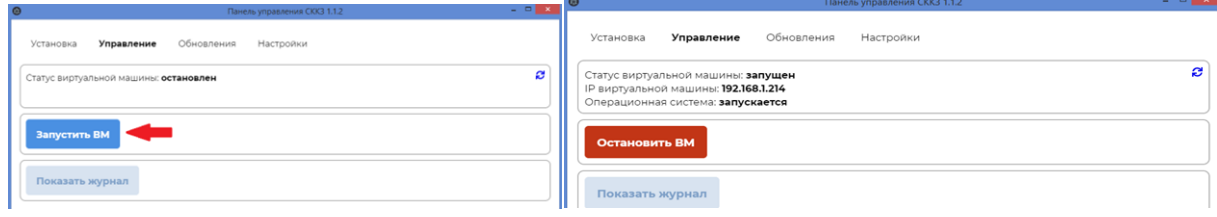

Дождитесь сообщения «Операционная система готова»

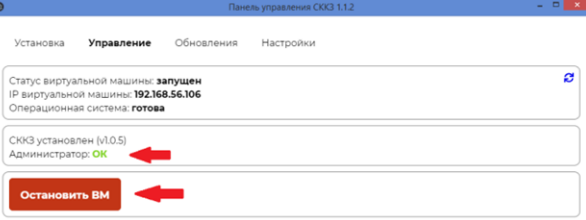

## <span id="page-1-0"></span>**3. Работа с программой-клиентом.**

Для взаимодействия c СККЗ учителя, учеников, а также администратора, на их компьютеры устанавливается программа-клиент (в дальнейшем именуемая **клиент**). Запуск клиента производится с помощью иконки на Рабочем столе.

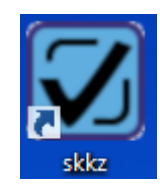

Далее в разделе описывается работа с клиентом пользователей с ролями *администратор*, *учитель*, *ученик*.

### <span id="page-1-1"></span>3.1. Администратор

В обязанности администратора входит:

- заполнение формы данных об учебном заведении
- регистрация лицензии
- создание классов и учетных записей учеников
- создание учетных записей учителей, привязка их к определенным классам и предметам
- установка некоторых настроек сервера (возможность загрузки фотографий пользователей, способ прохождения тестов).

При запуске клиента появляется экран входа в систему. При первом входе в систему введите логин и пароль по умолчанию: *admin/admin*. Администратору прежде всего потребуется ввести лицензионный ключ. Нажмите кнопку «**Ввод новой лицензии**» и введите этот ключ (в верхнем регистре четыре группы по пять буквенно-цифровых символов в английской раскладке клавиатуры, разделитель групп — тире без пробелов, например, 1AB23-C45DE-67FGJ-IJ89K). После успешной регистрации лицензии в таблице раздела появится информация о ней.

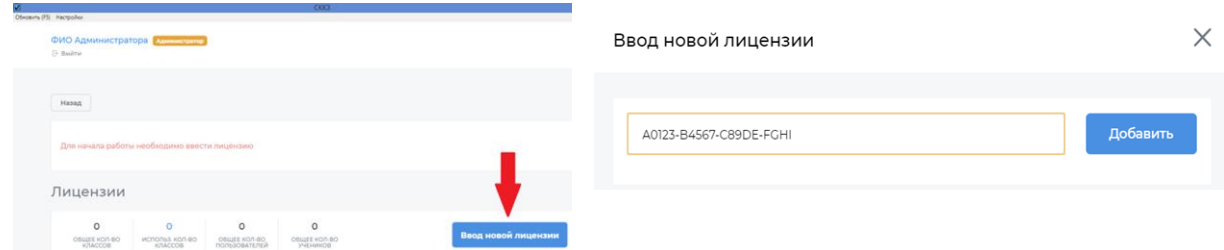

Обязательным шагом является заполнение формы с данными об учебном заведении в разделе «*Общие настройки школы*». До отправки этих данных у СККЗ будет ограничен функционал.

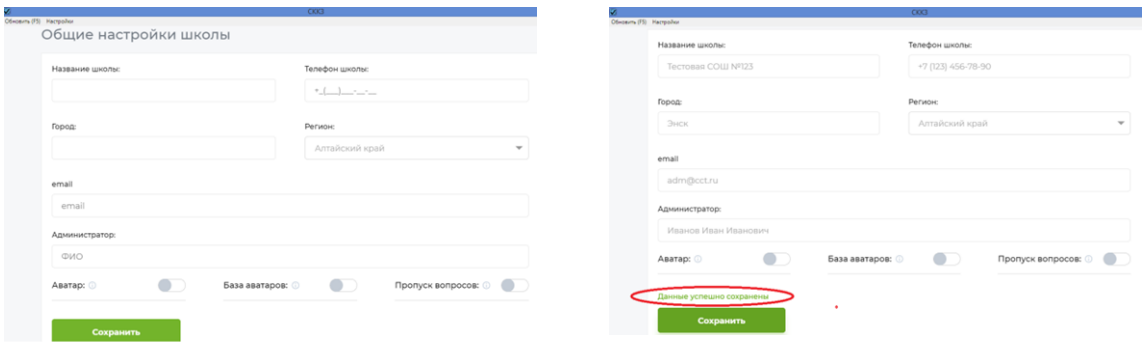

Далее администратору необходимо перейти на страницу редактирования учетных записей учителей и администраторов **«Инструменты → Редактор пользователей»**. Здесь можно (рекомендуется) сразу изменить данные учетной записи по умолчанию для администратора. Окно редактирования записи

открывается с помощью соответствующей кнопки «**Ред.**» с пиктограммой карандаша. (Для изменения своих данных администратор также может воспользоваться вкладкой «**Профиль**», кликнув по ее названию в верхней части страницы).

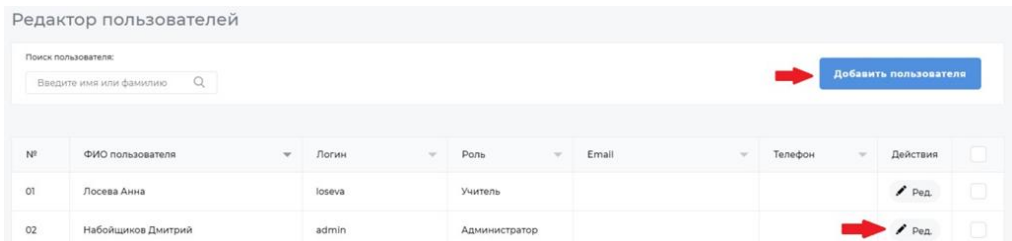

После этого администратор должен создать учетные записи учителей (кнопка «**Добавить пользователя**»). Обязательные поля обведены красной рамкой. Логин должен содержать не менее четырех символов. Для пароля допустимы любые символы utf-8, например, кириллица.

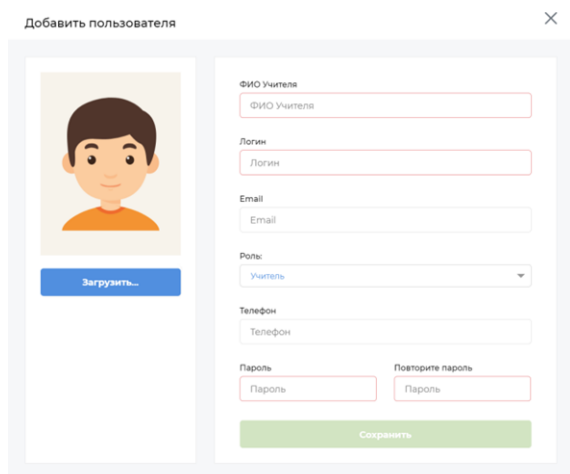

Если в «*Общих настройках школы*» был включен флаг «**Аватар**», появляется возможность загружать фото пользователей. Поле **«Email»** не является обязательным. Все же настоятельно рекомендуется заполнить его действующим адресом электронной почты, по крайней мере, в профиле администратора, поскольку данный адрес электронной почты используется для восстановления пароля.

Следующий шаг — создание классов (**«Инструменты → Редактор классов»**). При нажатии на кнопку всплывает форма, которую нужно заполнить.

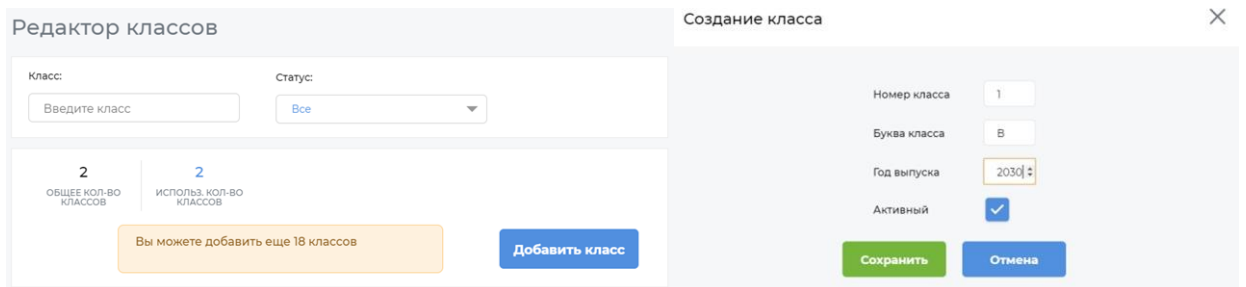

После сохранения формы, в таблице классов появляется строка с данными созданного класса. При нажатии на строку таблицы открывается окно редактирования класса.

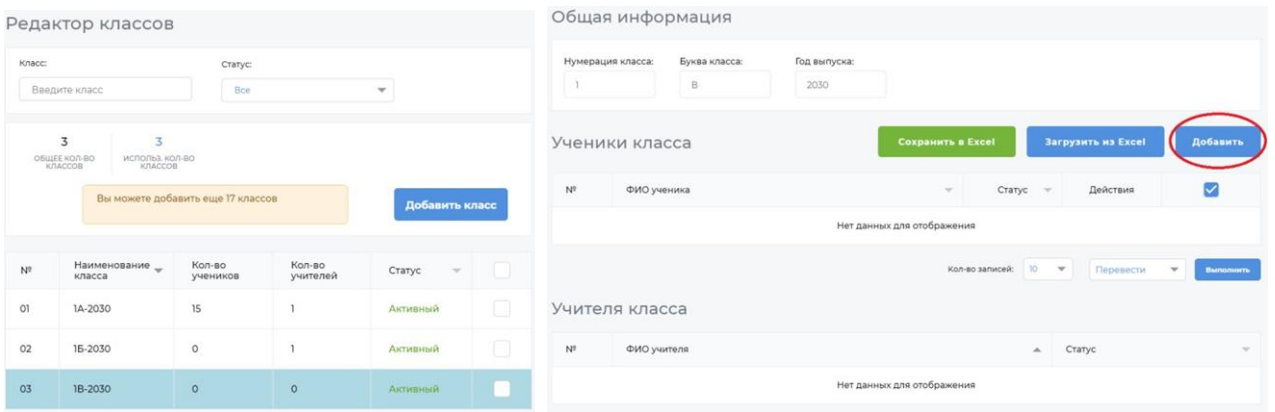

Для создания учетных записей учеников используйте кнопку «**Добавить**». Заполните как минимум все обязательные поля, выделенные красной рамкой, сохраните кнопкой «**Добавить**». Логин должен быть не короче четырех символов. Созданный ученик появится в списке класса. В дальнейшем для изменения данных какого-либо ученика, найдите его в списке и нажмите кнопку «**Ред.**».

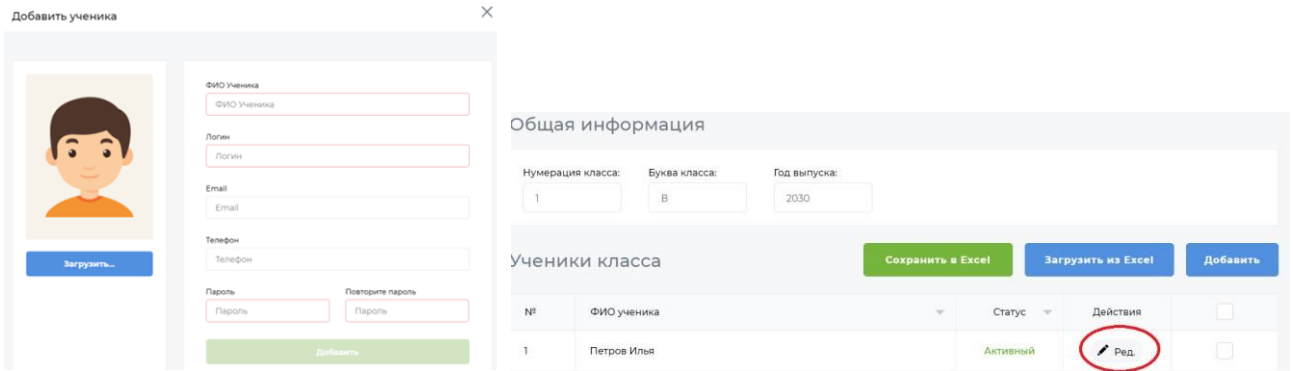

Кнопка «**Загрузить из Excel**» позволяет загрузить создаваемых учеников списком. Формат файла excelтаблицы: четыре столбца с заголовками «Фамилия», «Имя», «Отчество», «Пароль». Для пароля допустимы любые символы utf-8, например, кириллица.

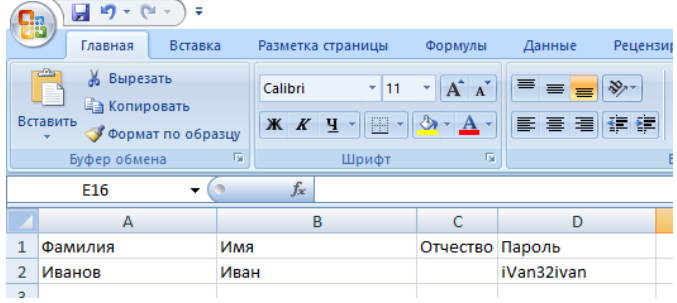

Кнопка «**Сохранить в Excel**» позволяет загрузить список класса на ваш компьютер.

Обратите внимание на то, что раздел «*Учителя класса*» в редакторе класса в данный момент пуст, так как мы еще не назначали классы учителям. Это удобнее сделать после создания всех классов. Вернитесь в окно **«Инструменты → Редактор пользователей»**, где каждому учителю нужно сначала назначить предметы (кнопка «**Доступные предметы**») и далее привязать эти предметы классам, в которых он их преподает (кнопка «**Привязка к предметам**»).

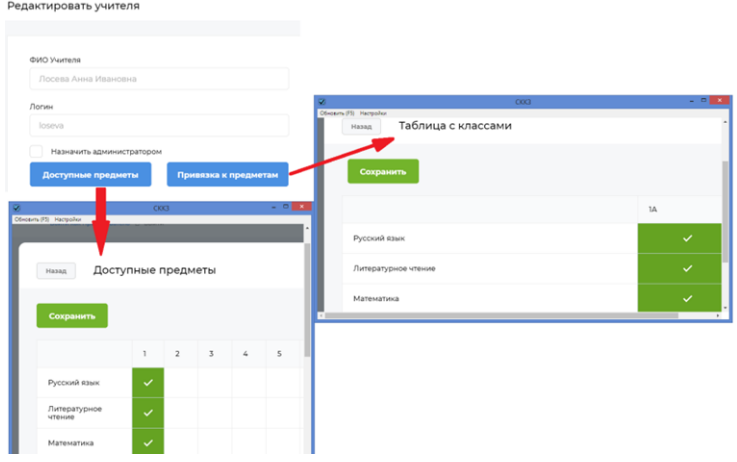

Теперь раздел «*Учителя класса*» будет содержать назначенных классу учителей. Кроме того в **Редакторе пользователей** можно назначить учителя администратором, поменять логин и/или пароль, исправить Ф.И.О, сведения о телефоне и адресе электронной почты.

В распоряжении администратора имеется возможность мониторинга успеваемости по школе, по классам, по предметам, по отдельному тесту. Для этого нужно перейти на страницу отчетов (**«Инструменты → Отчеты»**) и последовательно выбрать интересующие сведения, кликая мышью либо по строке таблице, либо по точке графика соответствующего теста (см. экран **«Динамика по предмету»**).

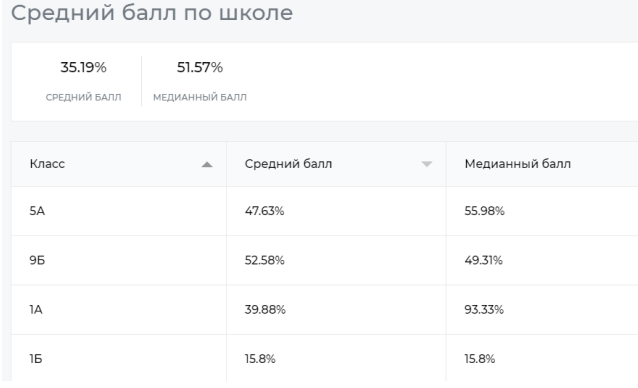

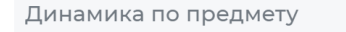

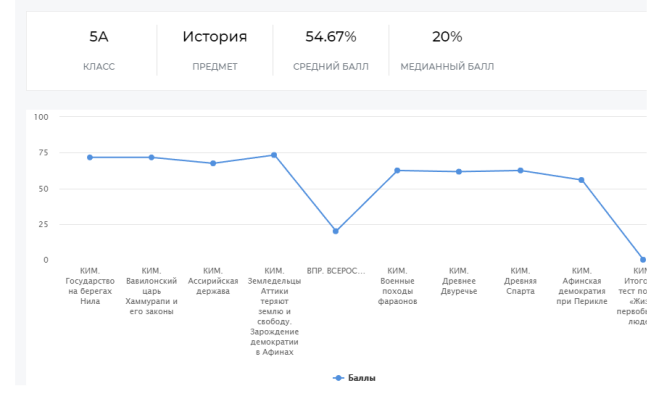

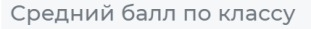

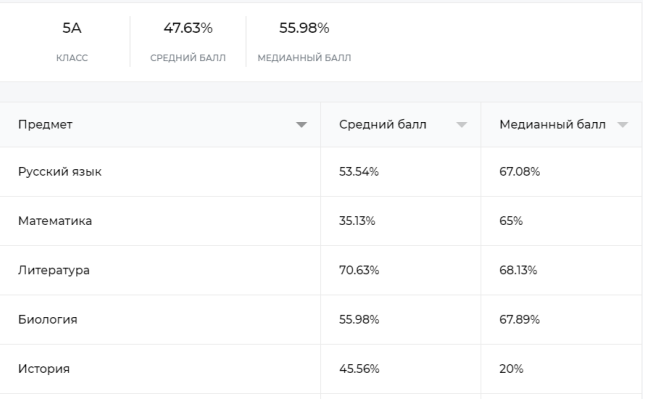

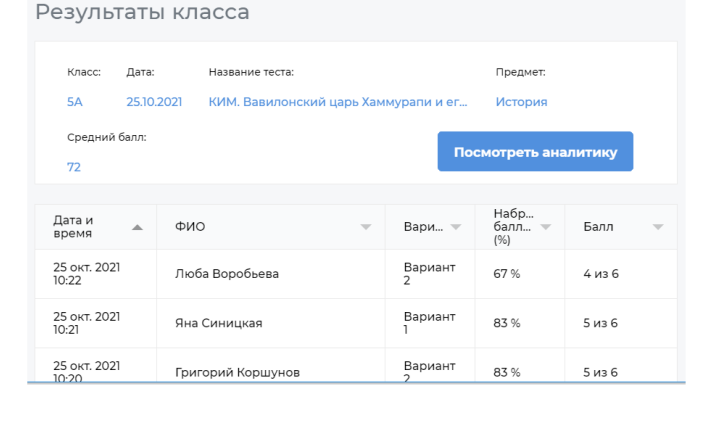

#### <span id="page-5-0"></span>3.2. Учитель

Получите у администратора СККЗ логин и пароль. С помощью иконки на рабочем столе откройте окно входа в программу, введите данные учетной записи, войдите в систему.

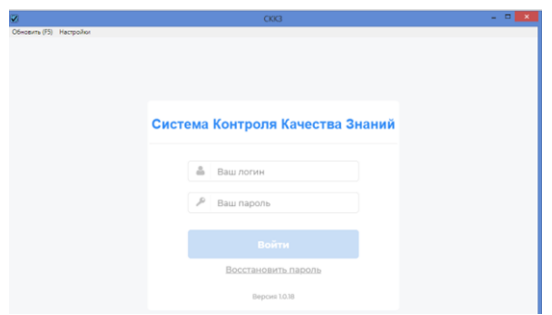

Выберите класс, в котором нужно провести тестирование, из числа назначенных вам администратором. На открывшейся странице можно выбрать любой тест по всем классам и предметам, доступ к которым предоставил вам администратор школьного сервера. Если открылась пустая страница, отсутствует какой-либо нужный класс или тест, обратитесь к администратору для получения соответствующего доступа.

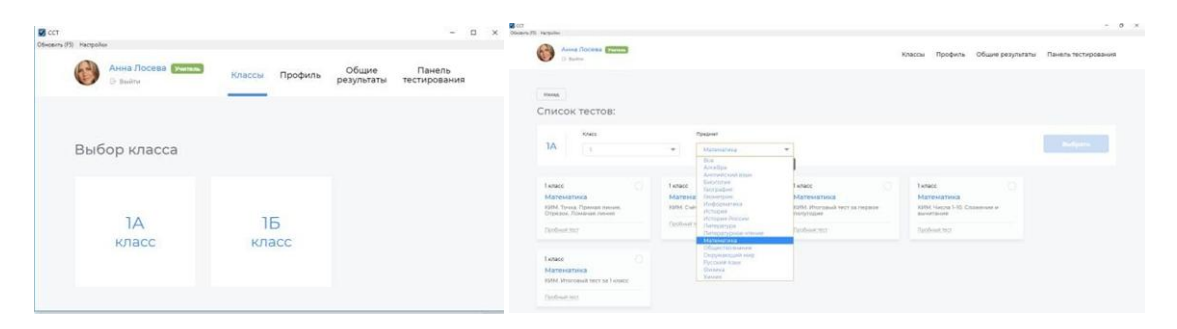

Для предварительного ознакомления с содержанием какого-либо теста кликните надпись «**Пробный тест**» под его названием.

Вопросы тестов делятся на автоматически оцениваемые и задания типа *эссе* с выставлением баллов учителем вручную. Автоматическая оценка производится в соответствии с уровнем сложности вопроса. Уровень А — базовый, задание оценивается одним баллом. Уровень В — более сложный, задание оценивается двумя баллами. Уровень С — повышенной сложности с оценкой в три балла. Задания типа *эссе* требуют развернутого ответа, который учитель самостоятельно оценивает баллами от 0 до 3. Общий результат теста автоматически рассчитывается в процентах набранных баллов от максимального их числа. Перевод набранных в процентах баллов в обычную 5-балльную оценку рекомендуется делать, ориентируясь на следующую таблицу:

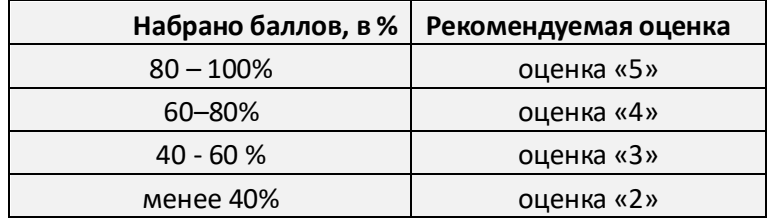

Для начала тестирования отметьте галочкой нужный тест, нажмите «**Выбрать**».

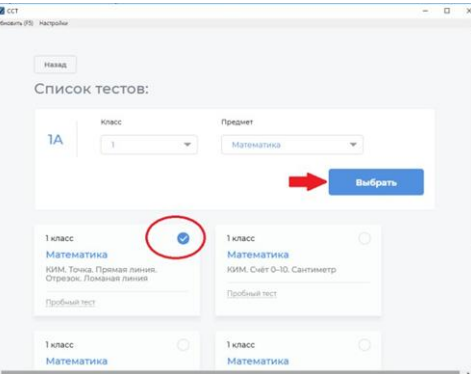

Откроется страница подготовки к тестированию. Назначьте каждому ученику вариант, отметьте

отсутствующих. По умолчанию на выполнение теста отведено 45 минут. При необходимости измените это время в зависимости от сложности заданий. Нажмите «**Старт**».

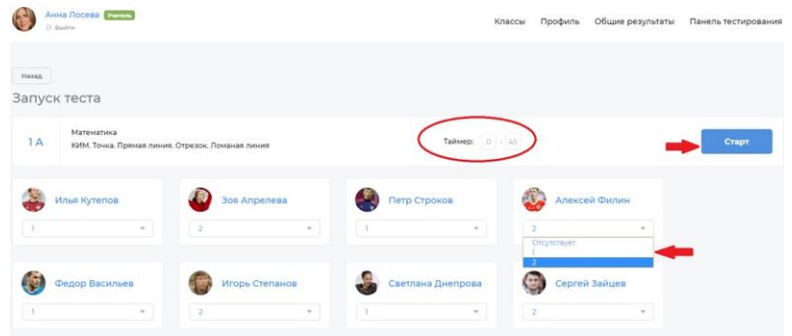

Откроется экран мониторинга процесса тестирования. Здесь можно наблюдать прогресс выполнения заданий теста по каждому ученику и по всему классу, приостановить тестирование кнопкой «**Пауза**», возобновить выполнение после паузы, завершить опрос одноименной кнопкой. Например, если учитель видит, что весь класс ответил на все вопросы теста, он может завершить его досрочно. На время паузы на экранах учеников появляется соответствующее уведомление и блокируется возможность выполнять задания.

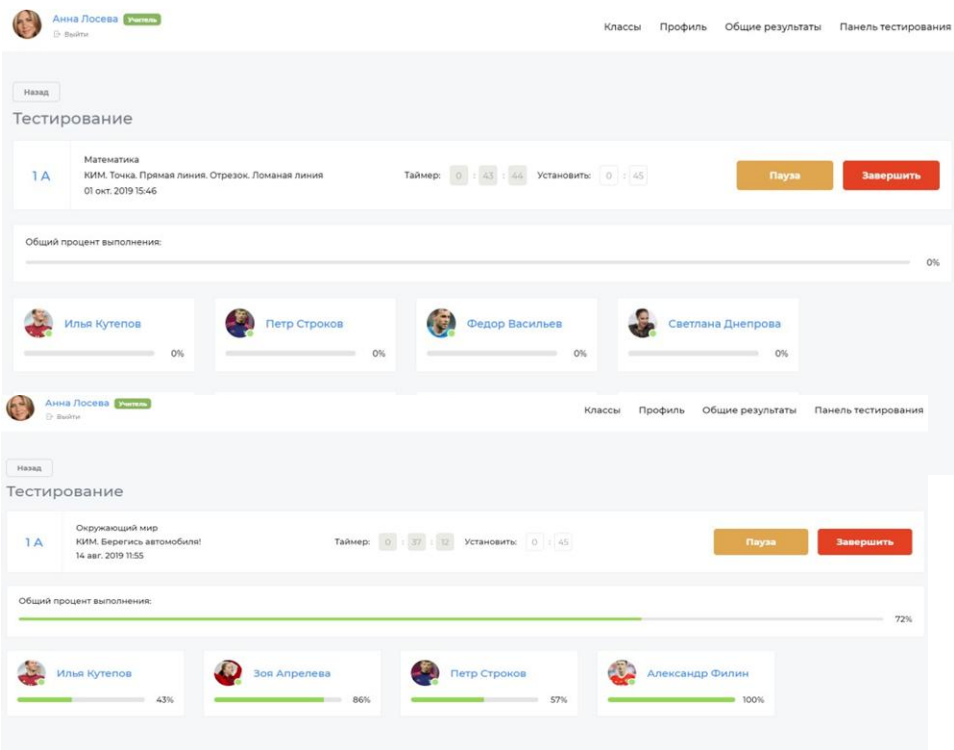

Каждое тестирование должно быть **явно** завершено учителем. В случае, когда завершение происходит по истечении установленного таймера, это подразумевает лишь невозможность для учеников продолжать отвечать на вопросы теста, но результаты все еще будут недоступны кпросмотру.

На вкладке «**Панель тестирования**» представлен список проведенных опросов. Здесь можно найти незаконченное тестирование с истекшим временем выполнения (статус «*завершить*!») и завершить его, кликнув мышью по строке таблицы и далее по кнопке «**Завершить**».

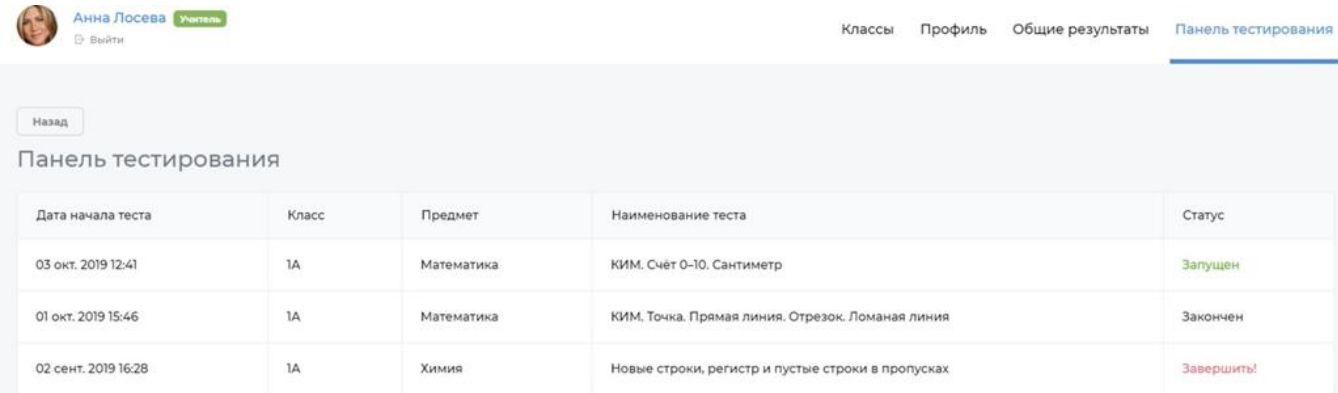

Кликнув по строке нужного опроса, учитель может также вернуться на экран мониторинга активного процесса (статус «запущен») или, в случае законченного тестирования (статус «закончен»), просмотреть результаты класса в формате, позволяющем оценить общую картину по ученикам, вопросам и вариантам. Результаты в данном формате также отображаются сразу после окончания опроса.

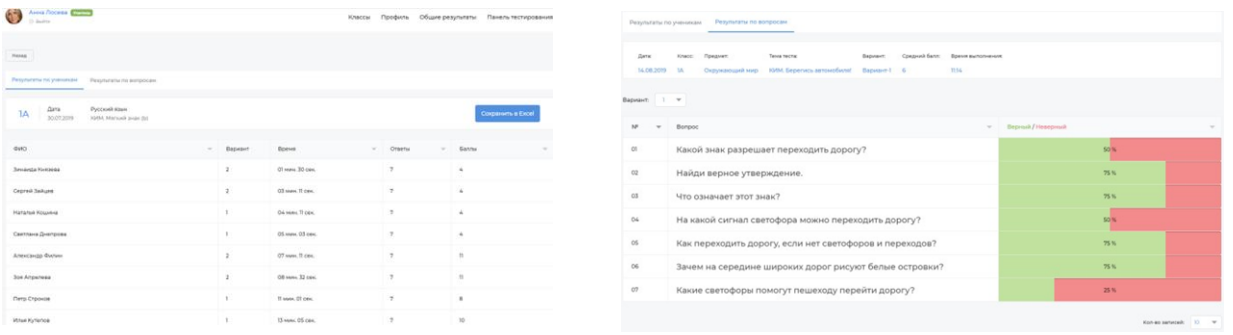

Еще один формат результатов доступен через вкладку «**Общие результаты**». Он помогает увидеть индивидуальные результаты по каждому ученику и графическое представление успеваемости всех учащихся по отношению друг к другу.

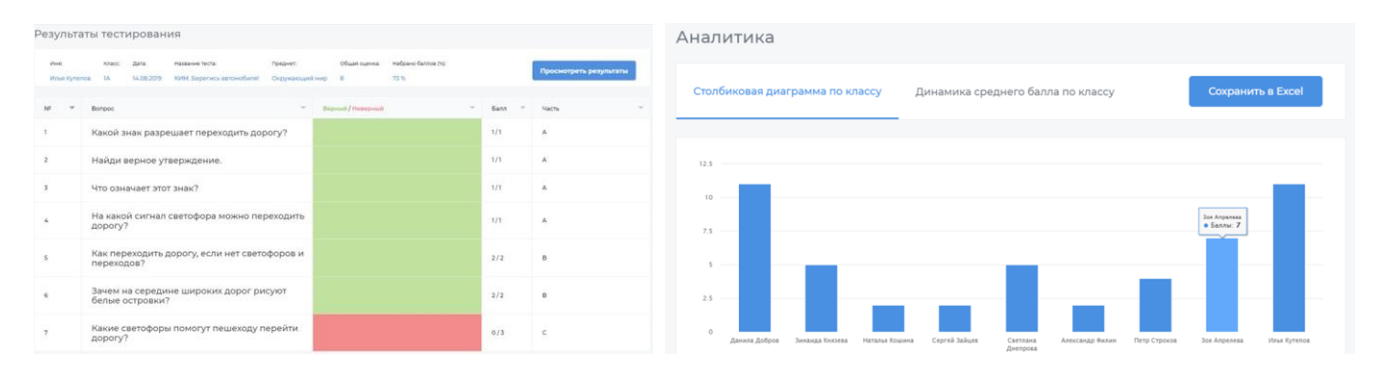

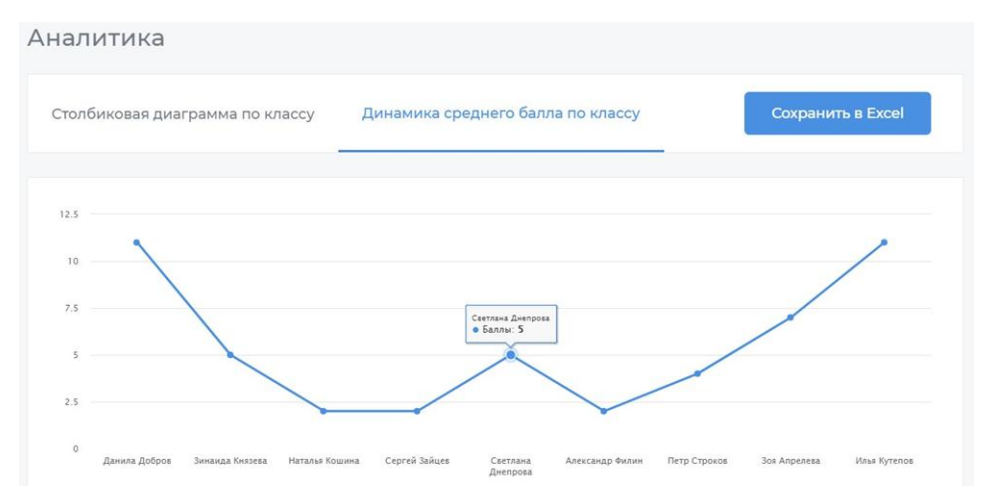

Графическое представление результатов в виде диаграмм и графиков позволяет более наглядно оценить усвоение темы каждым учеником в отдельности и всеми учащимися друг относительно друга.

Если в тесте присутствовали вопросы типа *эссе*, по завершении тестирования учителю будет предложено оценить обезличенные ответы учеников для завершения формирования результатов теста.

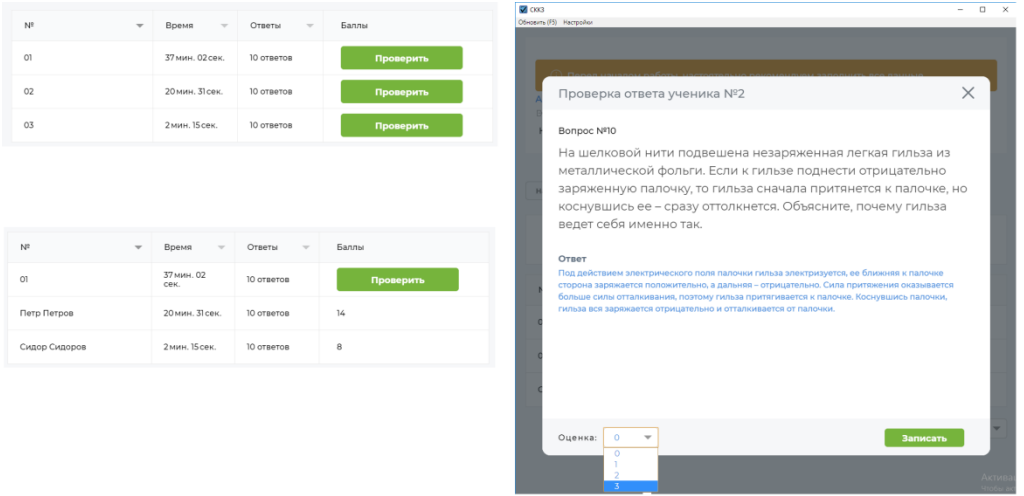

При необходимости вернуться к ручному оцениванию для данного теста можно через вкладку «**Панель тестирования**», найдя его в списке проведенных опросов.

Также, для поиска непроверенных заданий установите значение «*Непроверенные*» в фильтре «**Статус**» на вкладке «**Общие результаты**».

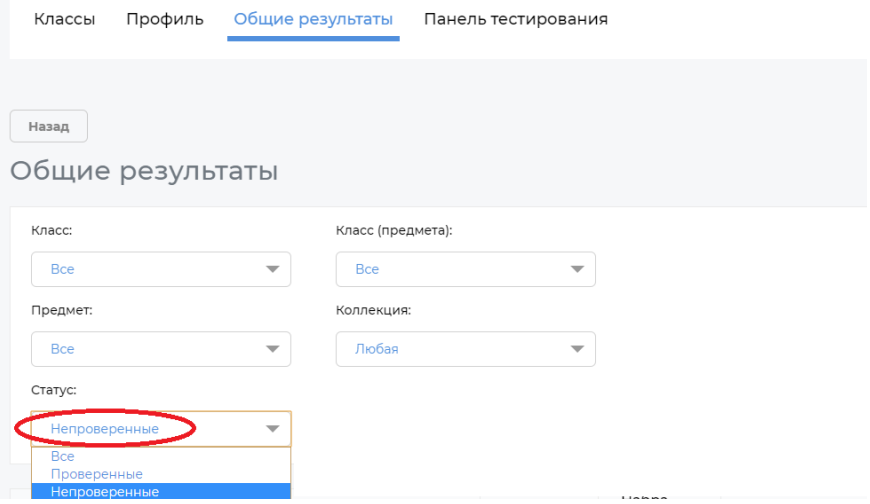

### <span id="page-9-0"></span>3.3. Ученик

С помощью иконки клиента на Рабочем столе ученик открывает окно, где вводит свои логин и пароль. После входа в систему он попадает на вкладку «**Мои тесты**», находит выданное ему задание, нажимает «**Перейти к выполнению**».

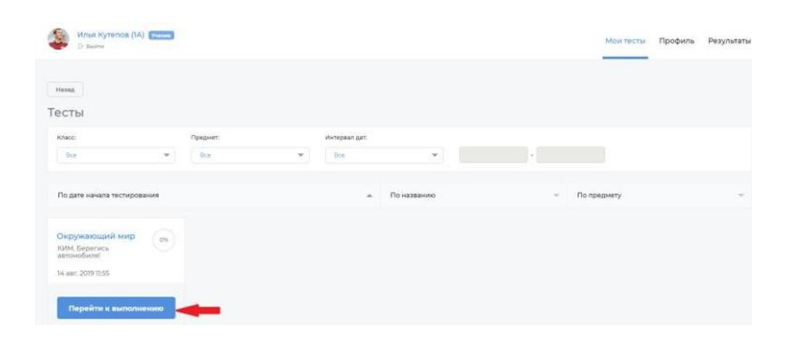

Далее он приступает к выполнению, нажимая кнопку «**Ответить**» для перехода к следующему вопросу. Кнопка «**Ответить**» недоступна, если ученик не ответил на текущий вопрос. Это поведение можно изменить, установив флаг «**Пропуск вопросов**» в «*Общих настройках школы*». Ответив на все вопросы теста, ученик должен кликнуть на кнопке «**Завершить**» для отправки результатов на сервер.

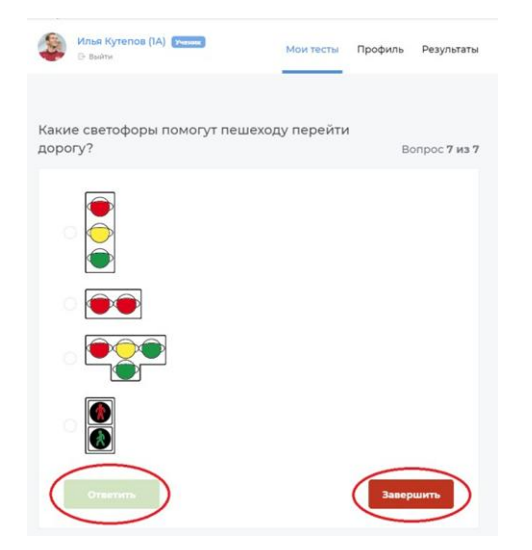

Тест также может завершиться принудительно, по истечении отведенного времени или учителем.

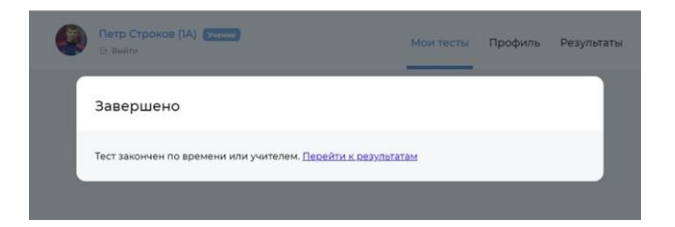

Если отсчет таймером отведенного времени завершен, ученики не смогут далее отвечать на вопросы, но просмотр ими результатов тестирования недоступен до момента явного завершения теста учителем.

Самостоятельное или принудительное завершение теста перебросит ученика на страницу ожидания результатов, завершение тестирования учителем автоматически перебросит его к ним. В таблице результатов отображаются набранные учеником баллы в абсолютном и процентном выражении, а также рейтинг среди других участников опроса.

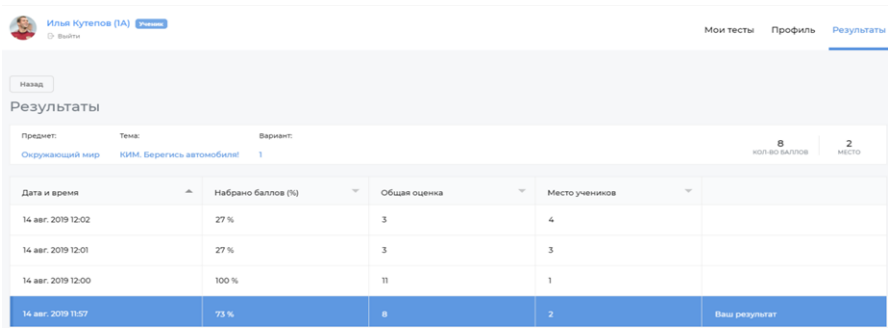

Кликнув по выделенной строке, ученик может ознакомиться со своими результатами более детально.

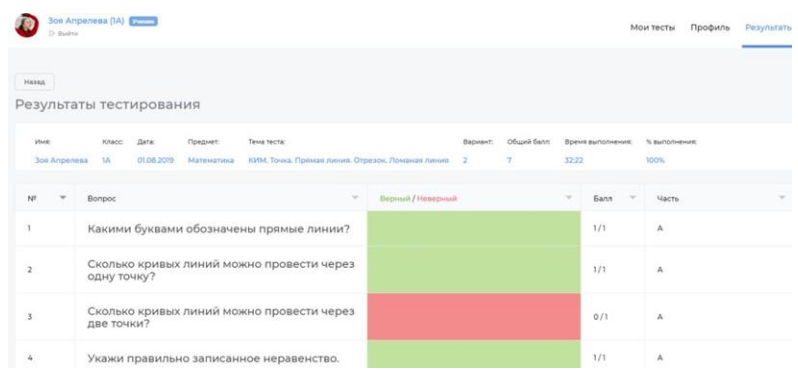

В дальнейшем, для просмотра результатов всех ранее выполненных им тестов, ученик должен перейти на вкладку «**Результаты**», кликнув по ее названию в верхней части страницы. Для просмотра результатов только по отдельному предмету, нужно выбрать его из списка.

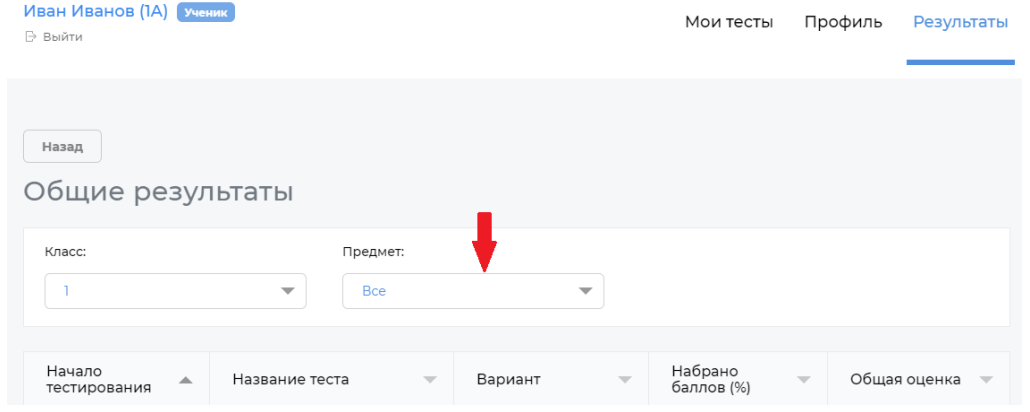

# <span id="page-10-0"></span>**4. Завершение работы.**

По окончании работы с СККЗ нажмите кнопку **«Остановить ВМ»**.

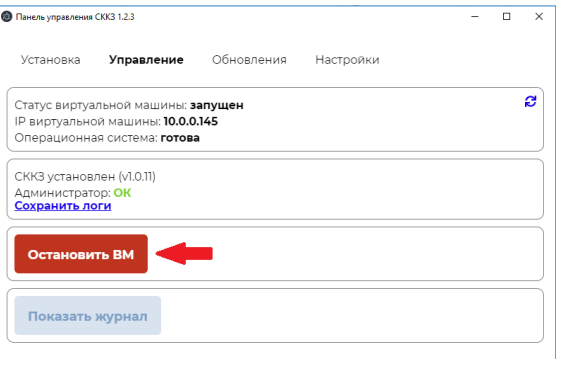